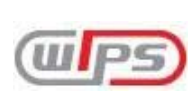

# **WIPSGLOBAL**

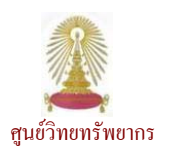

**WIPS Global** เปนแหลงสําหรับสืบคนขอมูลสิทธิบัตรผานโปรแกรมเว็บเบสท **WIPS** (Worldwide Intellectual Property Search) **Co., Ltd.,** สามารถสืบคนสิทธิบัตรจากประเทศตางๆ จํานวนมากกวา 100 ลานรายการ อาทิจากประเทศสหรัฐอเมริกา ยุโรป ญี่ปุ่น และเกาหลี นอกจากจะได้ภาพของข้อมูลสิทธิบัตรแล้ว ยังได้ข้อมูลบรรณานุกรมและสาระสังเขปสถานะทางกฎหมายและ families (สิทธิบัตรการประดิษฐหน งที่ยื่นจดในหลายประเทศ) ของสิทธิบัตรกวา 70 ประเทศ พรอมขอมูลจาก **INPADOC** (**In**ternational ึ่ **Pa**tent **Do**cumentation **C**enter - หนวยงานเก็บรวบรวมสิทธิบัตรนานาชาติ) ฐานนี้มีลักษณะเดนคือ มีเคร องมือในการวิเคราะหสิทธิบัตรท ื่ เรียก **Patent Mapping Tool** ศูนยวิทยทรัพยากร (สถาบันวิทยบริการ เดิม) จุฬาลงกรณมหาวิทยาลัย บอกรับฐานนี้ตั้งแตกลางเดือน สิงหาคม 2552 ภายหลังจากสิ้นสุดการทดลองใช้เมื่อวันที่ 17 มิถุนายน 2552 ิ้

### **การใชงาน**

ที่ [http://www.car.chula.ac.th/curef-db/slist.html#science](http://www.car.chula.ac.th/curef-db/slist.html#science    )  คลิกที่ **[WIPS Global](http://www.wipsglobal.com/)** จะพบหน้าจอดังภาพ

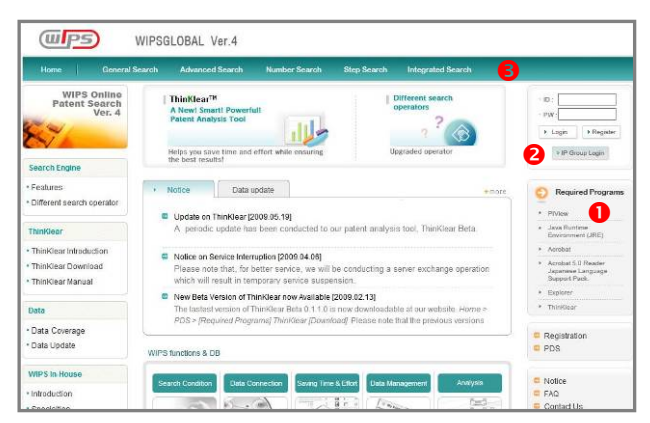

## มีทางเลือกใช้งานดังนี้

- $\bullet$  ดาวน์โหลดโปรแกรมต่าง ๆ ที่ต้องใช้ ได้แก่
- **PIView** สําหรับการดูภาพเอกสารสิทธิบัตร
- **Java** ใช้เมื่อต้องการวิเคราะห์ข้อมูลแบบ visual mode
- **Acrobat** กรณีตองการดูเอกสารสิทธิบัตรรปแบบ ู PDF (ใชเวอรชัน 5.0 หรือสูงกวา)
- **Explorer** เมื่อต้องการค้นหาสิทธิบัตรแบบออนไลน์ (ใช้เวอร์ชัน ื่ 6.0 หรือสูงกวา)
- **ThinKlear** เป็นเครื่องมือการวิเคราะห์สิทธิบัตรของ WIPS ื่
- $\bullet$  เพื่อ Login เข้าใช้งานแบบ IP Group ตามการบอกรับ
- **อ** ทางเลือกในการค้นหาข้อมูล ได้แก่
- $\boldsymbol{\mathscr{F}}$  General Search เป็นการค้นหาข้อมูลแบบทั่วไป ดูจากภาพ

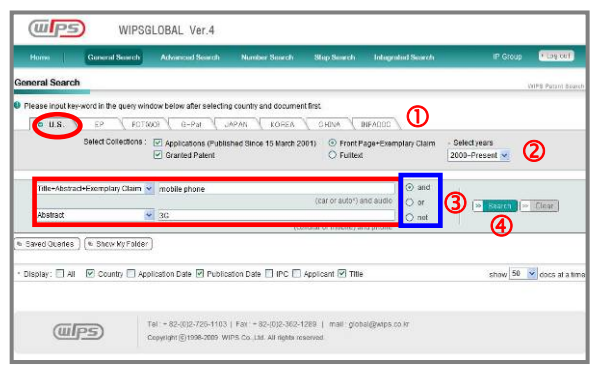

- $\Phi$  เลือกแถบสิทธิบัตรของประเทศหรือหน่วยงานที่ต้องการ
- **2** เลือกประเภทของข้อมูลและปีที่ต้องการสืบค้น
- 3 พิมพ์คำคันในกรอบรับคำคันและเลือกเขตข้อมูลที่สอดคล้อง กับคำค้นที่ระบุ สามารถระบุคำค้นได้สองเขตข้อมูลพร้อมกันโดย ี่ เลือก Boolean (and, or, not) เพื่อเชื่อมคำคัน ื่
- $\bigoplus$  คลิก Search เพื่อให้ระบบประมวลผล
- ) **Advanced Search** วิธีการคนหาคลายกันกับการคนแบบ General Search แตสามารถคนไดจากหลายๆ เขตขอมูลพรอม กันตามที่รูปแบบระบบกำหนดให้
- ) **Number Search** คนจากหมายเลขคําขอ/ประกาศโฆษณา หรือหมายเลขสิทธิบัตร
- $\mathcal{F}% _{0}^{(n)}$  **Step Search** เป็นการค้นหาครั้งละหนึ่งเขตข้อมูลซึ่งจะได้ ั้ ึ่ ผลลัพธ์เป็นชุดของข้อมูล สามารถนำชื่อชุดของข้อมูลหลายชุดมา คันหาต่อได้โดยใช้ Boolean เชื่อม ดังตัวอย่าง

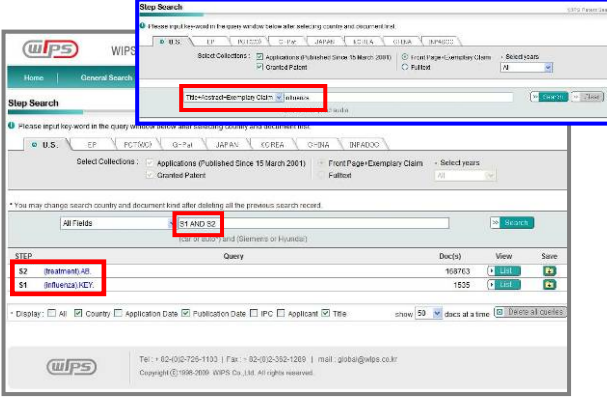

 $\bullet$  **Integrated Search ใ**ช้เมื่อต้องการค้นหาข้อมูลสิทธิบัตรของ หลายประเทศและหลายเขตข้อมูลพร้อมๆ กัน สามารถทำได้ 2 แบบ คือ การคนแบบ Advanced Search และ Step Search ซึ่ง ทำได้ในลักษณะเดียวกับการค้นหาแบบอื่นๆ ข้างต้น เพียงเพิ่ม การคลิกเลือกที่  $\boxtimes$  ข้างหน้าแหล่งสิทธิบัตรที่ต้องการ

#### **การเรยกด ี ู/จัดการผลลัพธ**

ก่อนเรียกดูรายละเอียดของผลลัพธ์ ให้ทำการติดตั้งโปรแกรมที่ จำเป็นต้องใช้งานก่อน (ดู $\bullet$ )

ผลลัพธ์จากการค้นแบบ General Search ข้างต้น เป็นดังภาพ

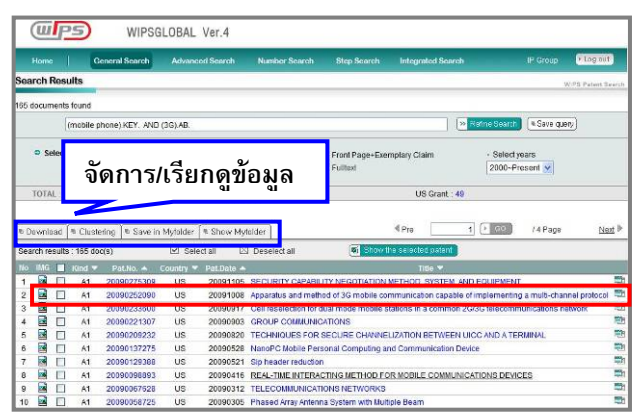

คลิกท หมายเลขสิทธิบัตร (Patent Number) ชื่อท แสดงถึงการ ี่  $\mathcal{L}^{\mathcal{L}}$ ประดิษฐ (Title) หรือ ของแตละรายการเพ อดูรายละเอียด ของสิทธิบัตรฉบับนั้นๆ หรือคลิกที่ ��� เพื่อดูภาพของเอกสาร ื่ สิทธิบัตรดวยโปรแกรม **PIView**

 $\Rightarrow$  ® Download ให้อ download ข้อมูลบรรณานุกรมในรูปแบบของ ไฟลนามสกุลตางๆ ตามการใชงาน ไดแก **.txt** (ใชกับโปรแกรม word), **.xls** (ใชกับโปรแกรม excel), **.mdb** (ใชกับโปรแกรม access) และ **.pmd** (ใชกับโปรแกรม **ThinKlear**) ทําไดสูงสุด 500 รายการ

 $\bm{\Rightarrow}$   $\boxed{\text{\texttt{e}}$  <code>Clustering  $\boxed{\text{\texttt{i}}}$ โนการวิเคราะห์ข้อมูลแบบหนึ่งโดยการจัดแบ่ง</code> ้หมวดหมู่ของผลลัพธ์ที่ได้ตามหมวดหมู่ที่ระบบกำหนดให้ เช่น แบ่งตามชื่อของผู้ยื่นคำขอ ชื่อของผู้ประดิษฐ์ หรือวันที่ยื่นคำขอ ื่ เป็นต้น

 $\Rightarrow$   $\, \Rightarrow$   $\,$   $\,$  save in Myfolder  $\, \mid \,$  ใช้เมื่อต้องการจัดเก็บผลลัพธ์ไว้บนระบบ ื่ (ต้องลงทะเบียนก่อนจึงจะใช้งานทางเลือกนี้ได้ ี้ได โดยคลิกท แถบ ี่ Save in Myfolder จะมีหนาตางใหมขึ้นมา ใหคลิกท ี่ **Register**

3 ที่หนาจอแสดงรายละเอียดของสิทธิบัตรแตละรายการปุมตางๆ ที่ สามารถคลิกเพื่อจัดการขอมูลหรือดูรายละเอียดเพิ่มเตมได ิ เชน

- ปุม ในหนาจอแสดงรายละเอยดของส ี ิทธิบัตร ใช สําหรับจัดเก็บขอมูลสิทธิบัตรในรปแบบ ู HTML

- ปุ่ม <sup>(Qvewimage")</sup> เพื่อเรียกดูภาพของเอกสารสิทธิบัตรที่ดูได้จาก โปรแกรม **PIView** ดังตัวอยาง

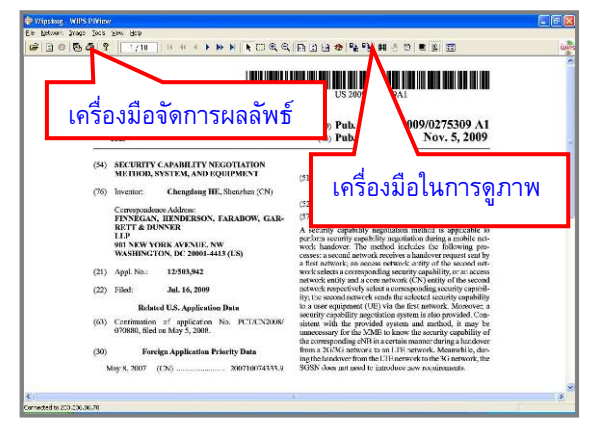

เคร องมือ ใชสําหรับจัดเก็บภาพ(เปดดวยโปรแกรมที่ใชดู ื่ ภาพ) และสั่งพิมพเอกสารสิทธิบัตร ตามลําดับ

ปุม และ ที่หัวขอ **Citation Analysis:** ใช้เมื่อต้องการวิเคราะห์การอ้างถึงสิทธิบัตร (granted) ฉบับนั้นๆ ๎๎๎๎๎๎๎๎๎๎๎๎๎๎๎๎

ตัวอยางการวิเคราะหการอางถึงแบบ **visual mode** ของ สิทธิบัตรหมายเลข 6020471 เรื่อง Process for isolating **phytoestrogens from plant protein** เปนดังภาพ

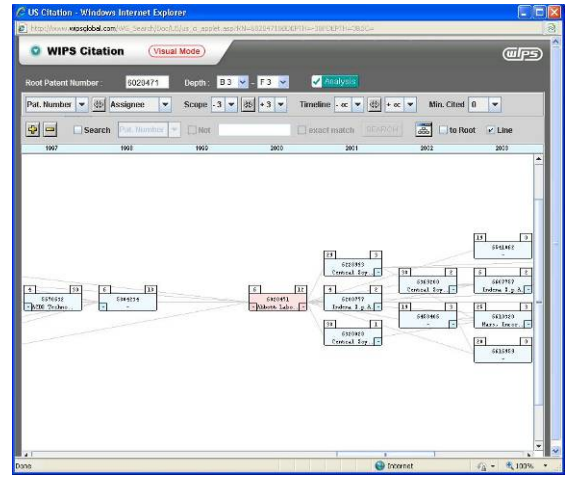

#### **การวิเคราะหรายการผลล ัพธดวยโปรแกรม ThinKlear**

ในกรณีที่ต้องการวิเคราะห์ข้อมูลสิทธิบัตรเพื่อนำไปใช้ประโยชน์ ในการวางแผนหรือเพื่อวัตถุประสงค์อื่น ทำได้โดยที่หน้าจอแสดง รายการผลลัพธ์ ให้คลิกเพื่อทำเครื่องหมาย  $\boxdot$  ที่กรอบข้างหน้า ื่ รายการสิทธิบัตรที่ตองการวิเคราะห และคลิกท *<u><b>b* Download</u> เพ อจัดเก็บเปนไฟลนามสกุล **.pmd** ดังตัวอยาง ื่

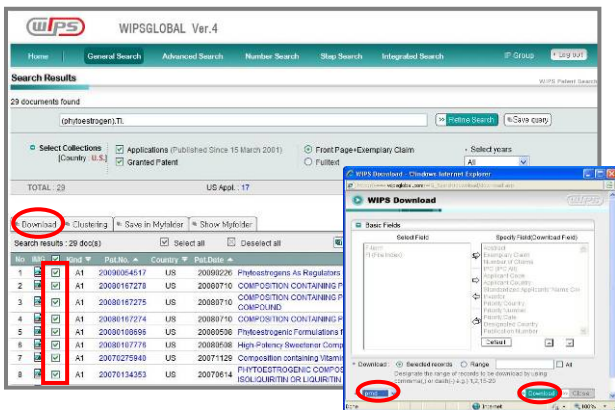

จากน นคลิกเพ ื่อเปดไฟลโดยที่ เครองต ื่ องมีโปรแกรม **ThinKlear** ั้ จึงสามารถวิเคราะห์ข้อมูลได้ตามที่ระบบกำหนด ดังตัวอย่าง ี่

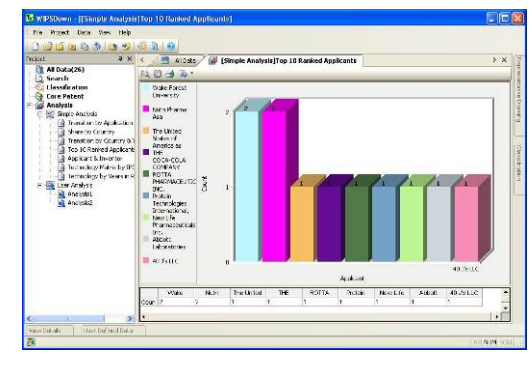

#### **การออกจากระบบ**

เมื่อเลิกใช้งานคลิกปุ่ม <u>โ\* ๒๑ ๑๐t ไ</u> ทางมุมบนขวาของหน้าจอเพื่อ ื่ ้ออกจากการใช้งาน

จัดทำโดย กัลยา ยังสุขยิ่ง © ฝ่ายบริการช่วยค้นคว้าวิจัย ศูนย์วิทยทรัพยากร จุฬาฯ © (ฉบับพิมพ์ครั้งที่ 2) เมษายน 2553 ั้